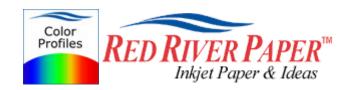

Color Profile Usage with Canon Printers

Updated 4/07

Color profiles are pieces of software that contain the color space, or dynamic range of a particular printer, ink, and paper combination. Printer color profiles are crucial to a color managed workflow that results in accurate and consistent color reproduction. Color profile use requires an "ICC aware" application like Photoshop, Qimage, Photoshop Elements, Corel Paint, and others.

NOTE! Due to the relatively technical nature of color management, Red River Paper cannot offer support for these profiles beyond the documents on our website and that come with the profile zip downloads.

## **Download the Profile**

Click on the link for your printer and Red River inkjet paper. You will be prompted to download a file. We recommend having it go to your desktop or other readily available location on the hard drive.

## Open the ZIP file

We use a program to create universal ZIP files. They work with the native unzip software provided by Microsoft and Apple.

## Install the Profile

The ICC files must be placed in the proper folder for your editing application to see and use them.

| PC - After the profile is unzipped, simply RIGHT<br>CLICK on the file and choose install from the menu.<br>You can also drag and drop into the profiles folder.<br>See the chart below.<br>PC Profile Icon | RR Prem Gloss PLUS RpR800.icc<br>ICC Profile<br>Install Profile                                                                                                |  |  |  |
|----------------------------------------------------------------------------------------------------|----------------------------------------------------------------------------------------------------|--|--|--|
|                                                                                                    | Associate<br>Open With<br>StuffIt Profile icon to                                                                                                    |  |  |  |
|                                                                                                    | Scan with Norton AntiVirus<br>Add to archive<br>Add to "RR Prem Gloss PLUS RpR800.rar"<br>Compress and email<br>Compress to "RR Prem Gloss PLUS RpR800.rar" ar |  |  |  |
|                                                                                                    | Send To                                                                                                    |  |  |  |
|                                                                                                    | Cut<br>Copy<br>PC profile installation procedure                                                                                                    |  |  |  |

| OS          | ICC File Location                    |
|-------------|--------------------------------------|
| Win 98/ME   | Windows/System/Color                 |
| Win NT/2000 | Windows/System32/Spool/Drivers/Color |
| WinXP       | Windows/System32/Spool/Drivers/Color |

## Using Red River Paper profiles with your Canon printer

Examples use Photoshop CS2. Refer to your software manual or our color profile knowledgebase for information on other products.

| Print                                                                                                    |                         |            |            |  |                                                                |  |
|----------------------------------------------------------------------------------------------------|-------------------------|------------|------------|--|----------------------------------------------------------------|--|
| Position   Iop: 0.492 inches    Left: 0.115 inches    Center Image     Scaled Print Size   Scale to Fit Media   Height: 9.7 inches    Width: 8 inches    Width: 8 inches    Print   Octor Management   Print   Opcourment (Profile: Adobe RGB (1998))   Proof   Proof |                         |            |            |  | Print<br>Cancel<br>Don <u>e</u><br>Page Setup<br>Fewer Options |  |
|                                                                                                    | Let Photoshop Determi   | ine Colors | <b>v</b> 🛈 |  |                                                                |  |
| Printer Profile:                                                                                                    | RR Polar Satin Ep4800 B |            | ~          |  |                                                                |  |
| <u>R</u> endering Intent:                                                                                                    |                         |            |            |  |                                                                |  |
| Proof Setup Proset:                                                                                                    | Working CMYK            |            |            |  |                                                                |  |
| Simulate Paper Color 🗹 Simulate Black Ink                                                                                                    |                         |            |            |  |                                                                |  |
| Description                                                                                                    |                         |            |            |  |                                                                |  |

- 1) Let Photoshop determine colors
- 2) Choose your printer profile Red River profiles all start with "RR"
- 3) Rendering intent can be Relative Colorimetric or Perceptual (experiment with these)
- 4) Check "Black Point Compensation"

When you are satisfied with the page layout and color management settings, click Page Setup.... to proceed.

Note: You can just click the Print button, but as you will see below, there are advantages to using Page Setup.

When the Page Setup menu comes up click the Printer button....Then click on the properties button after you verify the right printer is chosen from the list of installed printers on your computer

| Page Setup   | ? >                                                                                                    | inches Done                                  |
|--------------|----------------------------------------------------------------------------------------------------|----------------------------------------------|
|              | (Characterization)<br>(Manasharization)<br>20 Autor & Formage (Manasharization)<br>21 Autor & Formage (Manasharization)<br>21 Autor (Manasharization)<br>21 Autor (Manasharization) | enter Image Page Setup                       |
|              | To an and the second second se                                                                                                    | Page Setup                                   |
|              | and a set of the set of the set o                                                                                                    | Name: Canon Graphic Color W2200 V Properties |
| Paper        |                                                                                                    | V Type: Canon Graphic Color W2200            |
| Size:        | Letter                                                                                                    | Where: USB002 Then this                      |
| Source:      | Auto                                                                                                    |                                              |
| Orientation  | Margins (inches)                                                                                                    | Network OK Cancel                            |
| e 💿 Portrait | Left: 0.133 Right: 0.133                                                                                                    |                                              |
| O Landscape  | Top: 0.116 Bolom: 0.196                                                                                                    |                                              |

**Canon Printer Properties** 

The menus may look slightly different from model to model but the concept is the same. Choose the right media setting (from the instructions PDF in our profile zip file), the go to Manual Color Adjustment

| 🗳 Canon iP6700D Properties    |                     |                         | ? 🛛              |
|-------------------------------|---------------------|-------------------------|------------------|
| 🚳 Main 🥩 Page Setup 🥩 Effe    | ects 遇 Profiles 🦍   | Maintenance             |                  |
|                               | Media Type:         | Photo Paper Plus Glossy | ~                |
|                               | Paper Source:       | Paper Feed Switch       | ~                |
|                               |                     |                         | Paper Allocation |
|                               | Print Quality       | O High                  |                  |
|                               |                     | O Standard              |                  |
| Photo Paper Plus Glossy       | <u>.</u>            | 🔿 Fast                  |                  |
| Letter 8.5x11in 215.9x279.4mm |                     | 💽 Custom                | Set              |
|                               | Color/Intensity     | <b>O</b> A 1            |                  |
|                               |                     | 🔿 Auto<br>💊 💽 Manual    | Set              |
|                               | 2                   |                         |                  |
|                               | 🔲 Grayscale Printin | g 🧧 🖌                   |                  |
|                               | Preview before p    | rinting                 |                  |
|                               |                     |                         |                  |
|                               |                     |                         |                  |
|                               |                     |                         | Defaults         |
|                               |                     | ОК С                    | ancel Help       |

Set color correction to None if your dialog looks like this....then click OK

| Manual Color Adjustment |                                           |                                                               |       |       |  |  |
|-------------------------|-------------------------------------------|---------------------------------------------------------------|-------|-------|--|--|
| Preview                 | Color Correction:                         |                                                               |       |       |  |  |
| - 1000 -                | Driver Matching<br>ICM (Windows I<br>None | Driver Matching<br>ICM (Windows Image Color Managemer<br>None |       |       |  |  |
| ABCDEF                  | Inputer ofile:                            |                                                               |       | Stand |  |  |
| ABCDEF                  | Color Balance                             | Color Balance                                                 |       |       |  |  |
| <b>▲</b>                | Cyan:                                     | 0                                                             | Low   | <     |  |  |
| Original                | Magenta:                                  | 0                                                             | Low   | <     |  |  |
|                         | Yellow:                                   | 0                                                             | Low   | <     |  |  |
|                         | Intensity:                                | 0                                                             | Light |       |  |  |

If you see this menu, set Print Type to None....then click OK

| Manual Color Adjustn | nent                               | ? 🛛                                   |
|----------------------|------------------------------------|---------------------------------------|
|                      | Color Balance<br>Cyan:<br>Magenta: |                                       |
|                      | Yellow:<br>Black:                  |                                       |
| ABC123               | Intensity:                         | • • • • • • • • • • • • • • • • • • • |
|                      | 🗐 Enable 🖸                         | Windows Image Color Management)       |
|                      | Print Type:                        | None                                  |
|                      | Brightness:                        | Normal 💌                              |
|                      |                                    |                                       |
|                      | ОК                                 | Cancel Defaults Help                  |

Now click OK until you are back at Photoshop's print with preview. We do this extra work to insure that Photoshop has not modified your color management choices (which it has a nasty habit of doing randomly).

The settings described above should be followed closely or you will have less than satisfactory results.

That completes the Canon / PC / Photoshop color profile usage guide.